## スマートフォン Android(Gmail アプリ)

 $\sim$  SSL を利用した設定方法  $\sim$ 

KISNET のメールアドレスを Android の Gmail アプリに設定する方法をご案内します。 **「柏崎インターネットサービスご利用契約内容のご案内」**をお手元にご用意ください。

(注意) ご利用の機種により画面のレイアウトや手順が異なる場合がございます。

1.**Gmail** アイコンをタップします。

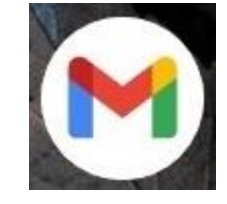

- 2.メールアカウントを追加します。
	- **Gmail へようこそ** と表示される場合 画面右下の「>」 → 「完了」をタップします。
	- **Gmail の新機能** と表示される場合 「OK」をタップします。
	- **受信トレイ**の画面が表示される場合 画面左上のメニュー(三本線)をタップ、メニューから「設定」をタップします。

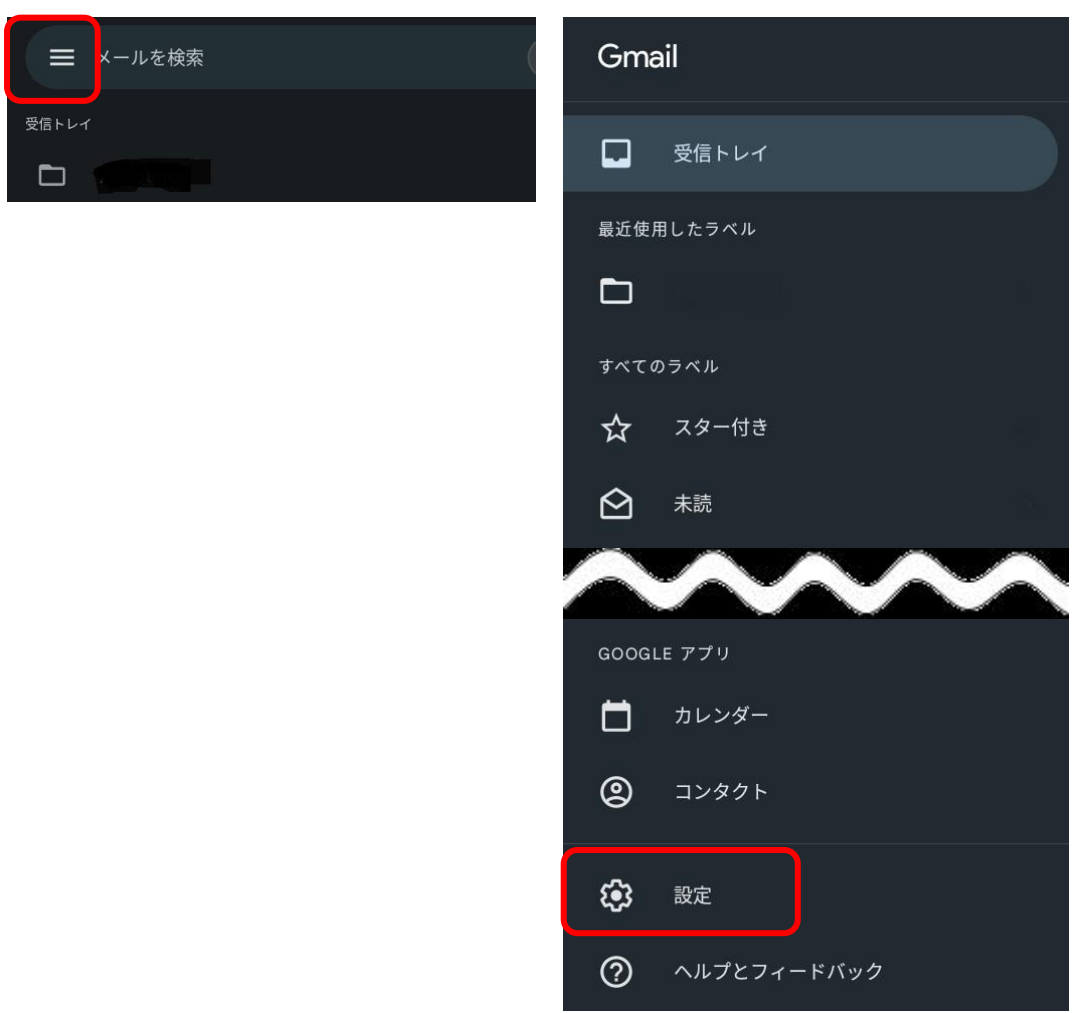

3.「アカウントを追加する」をタップします。

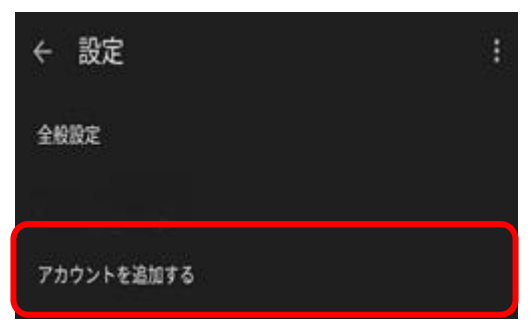

4.メールの種類は「その他」をタップします。

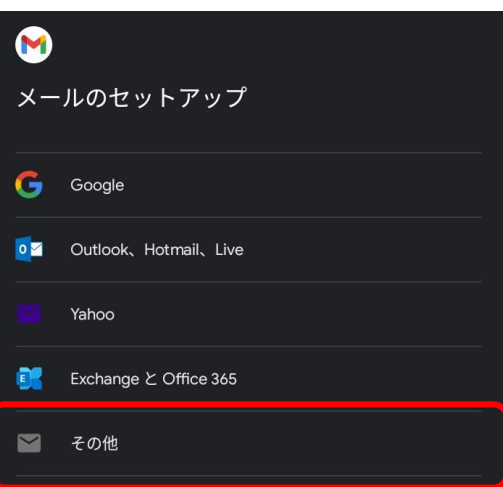

5.メールアドレスを入力し、「次へ」をタップします。

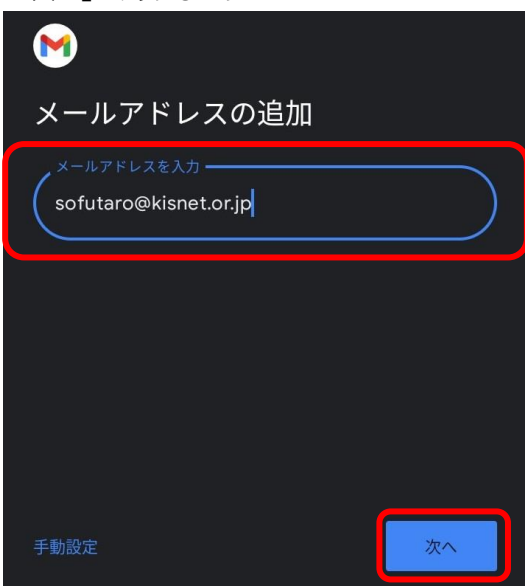

6.「個人用(POP3)」をタップします。

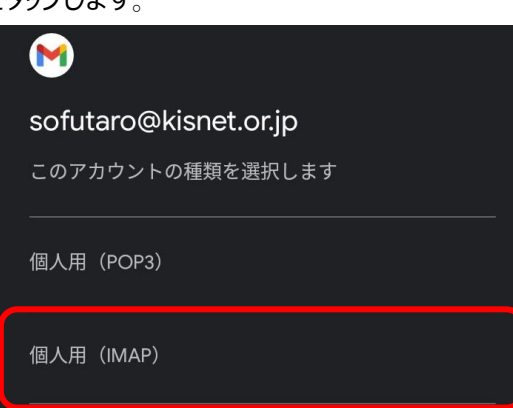

7. パスワードを入力し、「次へ」をタップします。

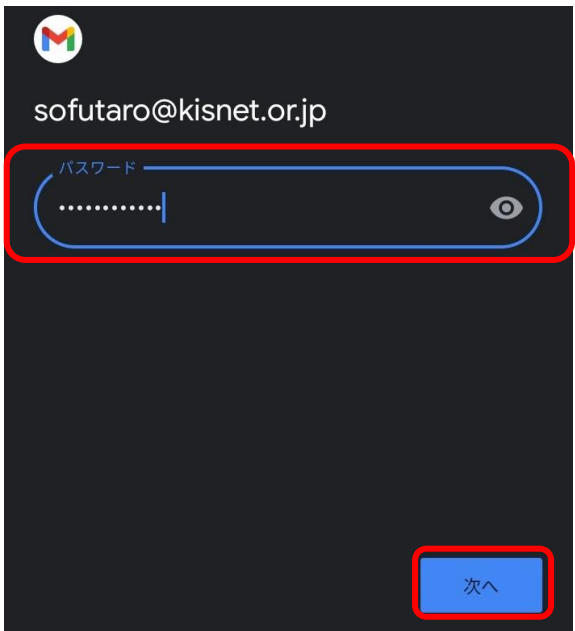

8.**受信サーバーの設定**を以下のように入力します。入力が完了したら「次へ」をタップします。

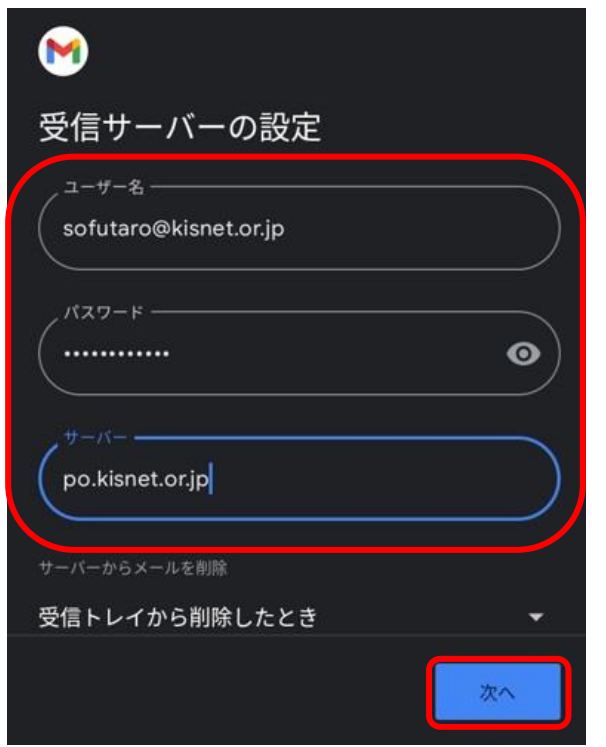

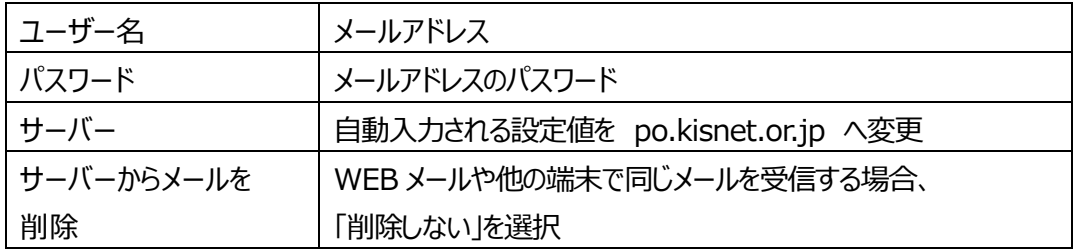

㊟「削除しない」を選択した場合

定期的に WEB メールへログインし、サーバーにあるメールを削除してください。

サーバーの容量がいっぱいになるとメールの送受信ができなくなります。

9.**送信サーバーの設定**を以下のように入力します。入力が完了したら「次へ」をタップします。

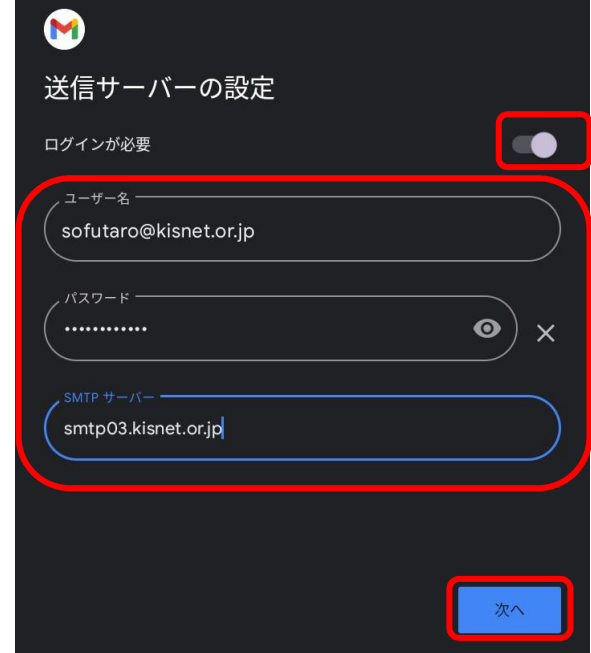

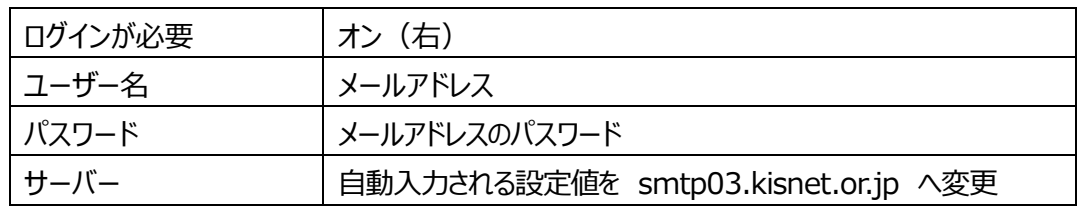

10.**アカウントのオプション**が表示されます。お客様のご利用形態に合わせ選択してください。 設定が完了したら「次へ」をタップします。

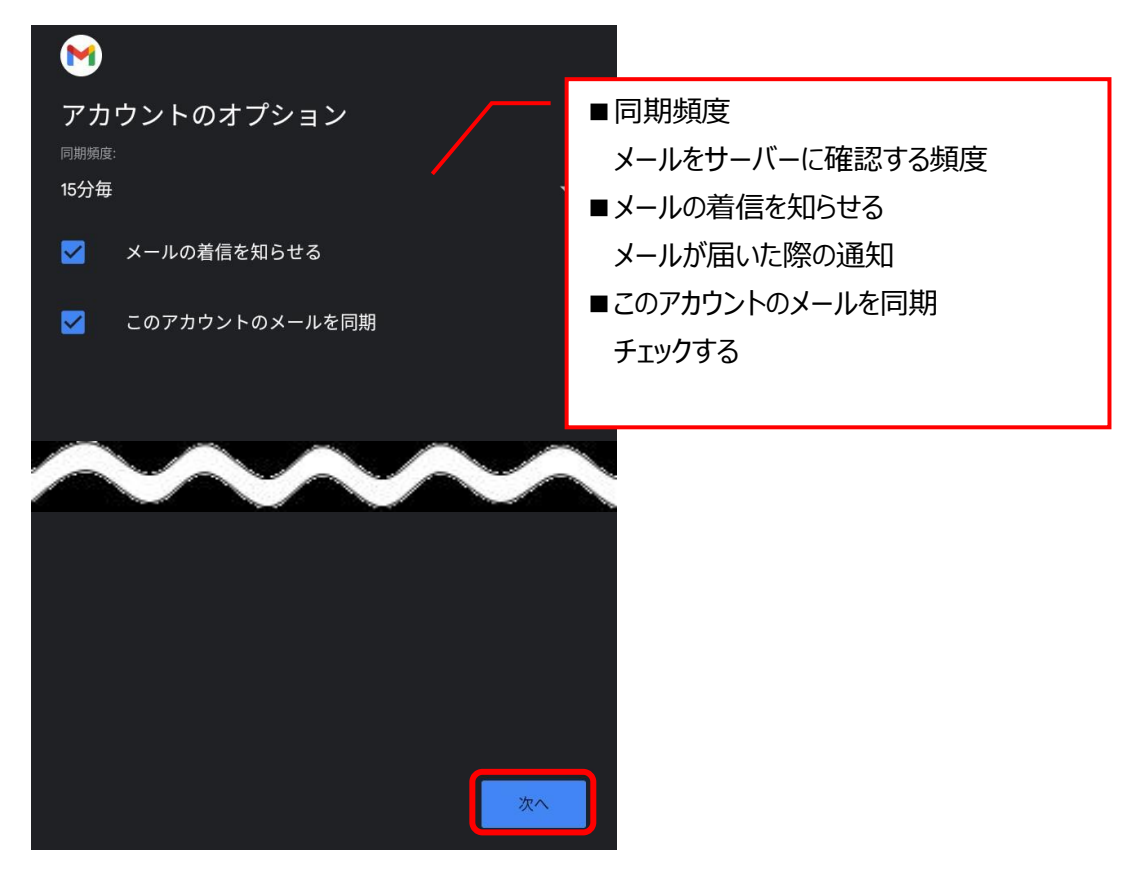

- 11.「アカウントの設定が完了しました。」と表示されます。
	- 名前(メールを送信したときに送信相手に表示される名前)を入力し、「次へ」をタップします。

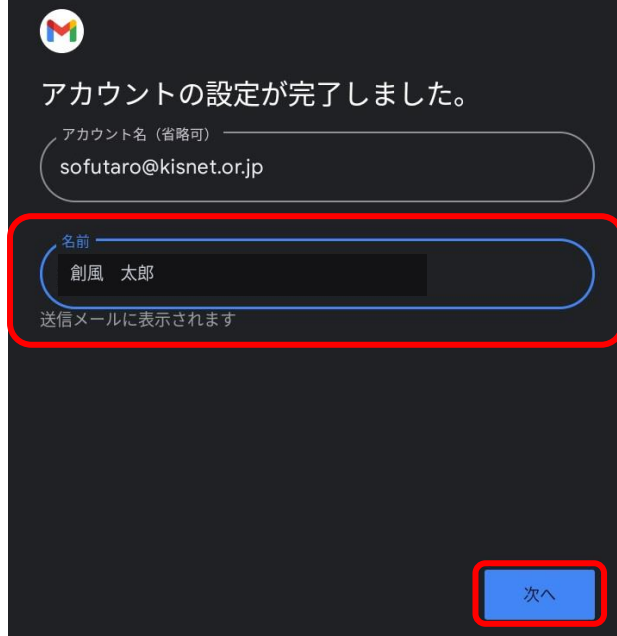

12. 詳細設定を確認します。

メニューへ戻り、「設定」をタップします。

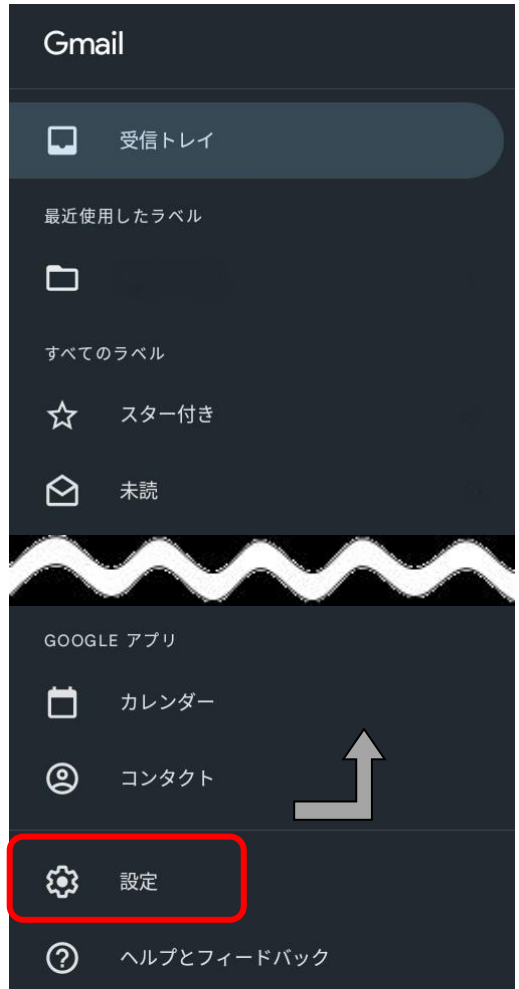

13. 作成したメールアドレスをタップします。

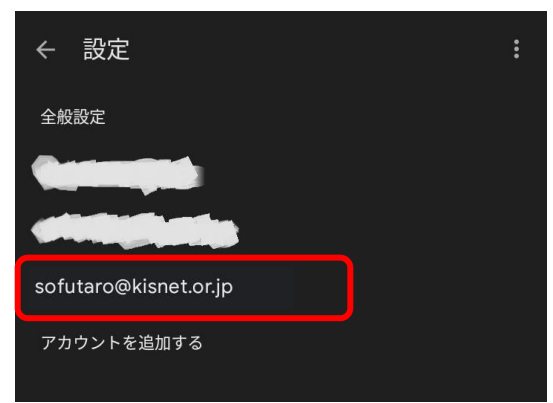

14.「受信設定」をタップします。

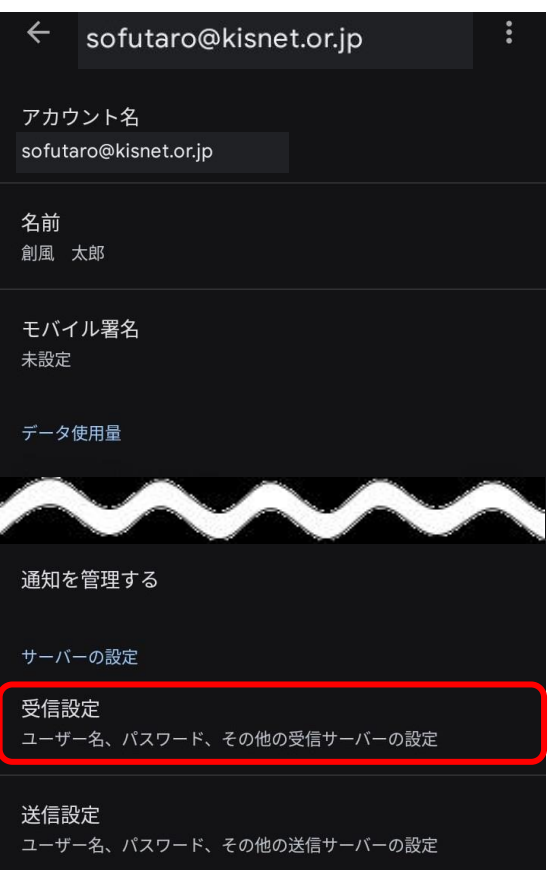

15. 以下を参照して設定情報を入力し、「完了」をタップします。

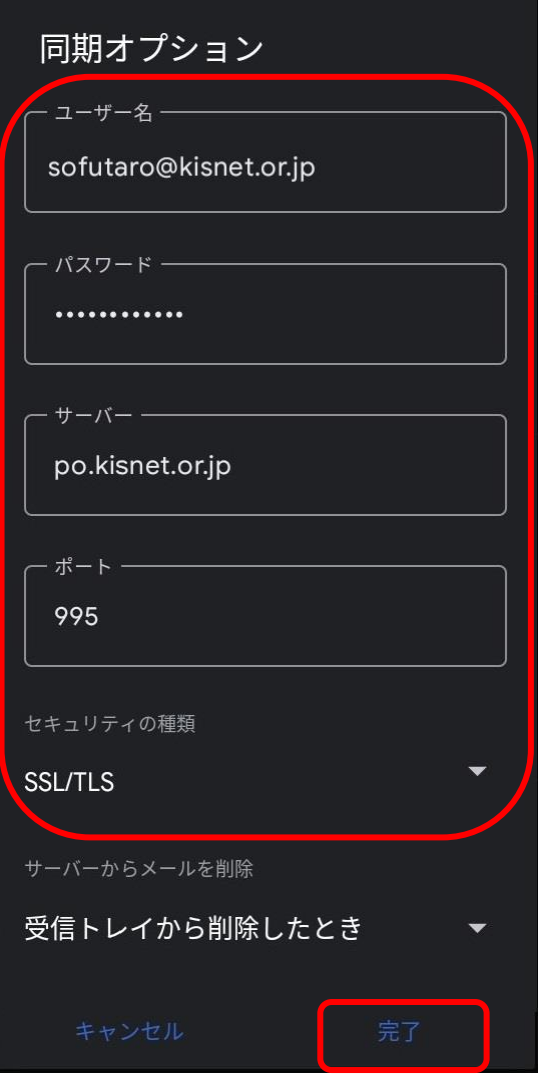

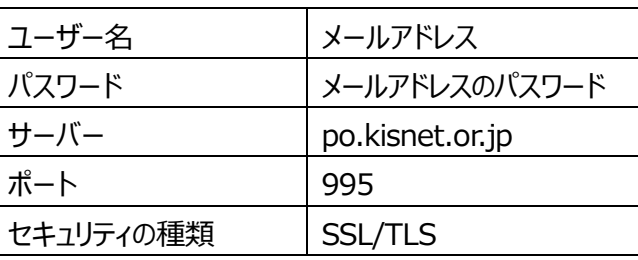

16.「送信設定」をタップします。

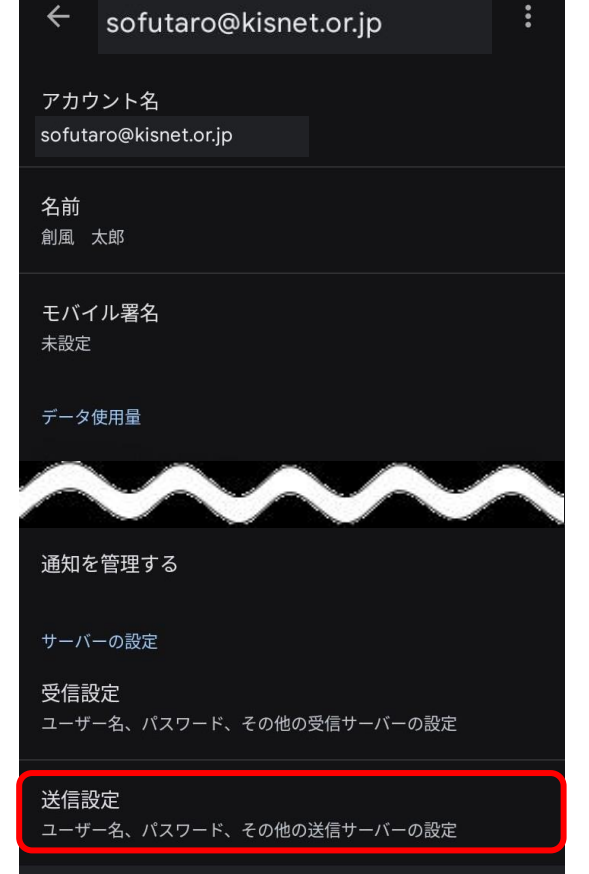

17. 以下を参照して設定情報を入力し、「完了」をタップします。

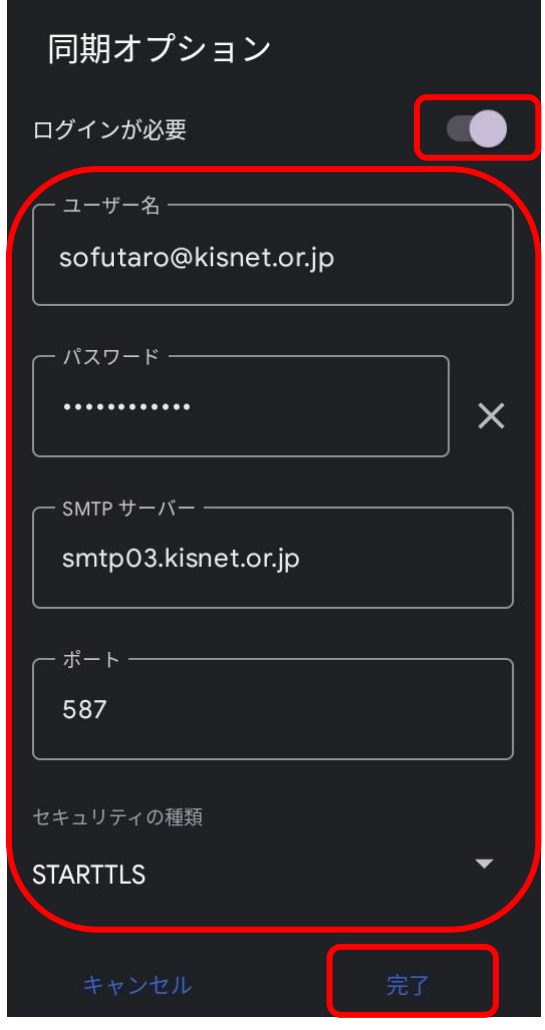

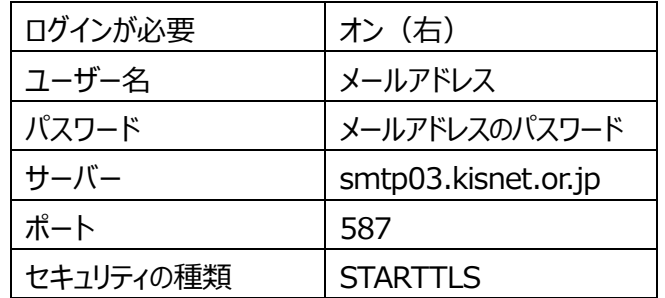

 $\sim$  設定完了  $\sim$   $\sim$